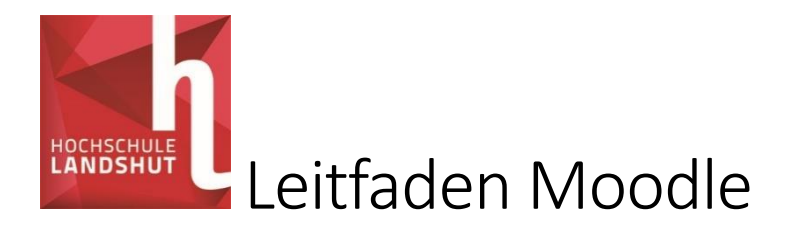

# Inhalt

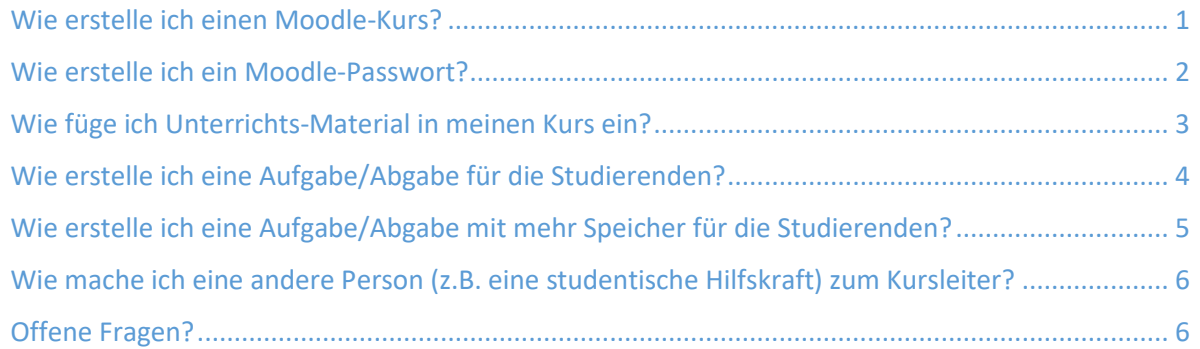

## <span id="page-0-0"></span>Wie erstelle ich einen Moodle-Kurs?

Ein Moodle-Kurs muss beantragt werden. Klicken Sie auf der linken Seite auf "Startseite". Dann klicken Sie auf "Interdisziplinäre Studien".

Scrollen Sie nach unten. Am Ende der Seite ist ein Knopf "Kurs beantragen". Klicken Sie auf "Kurs beantragen".

Füllen Sie das Formular vollständig aus. Wenn der Kurs erstellt ist, werden Sie informiert.

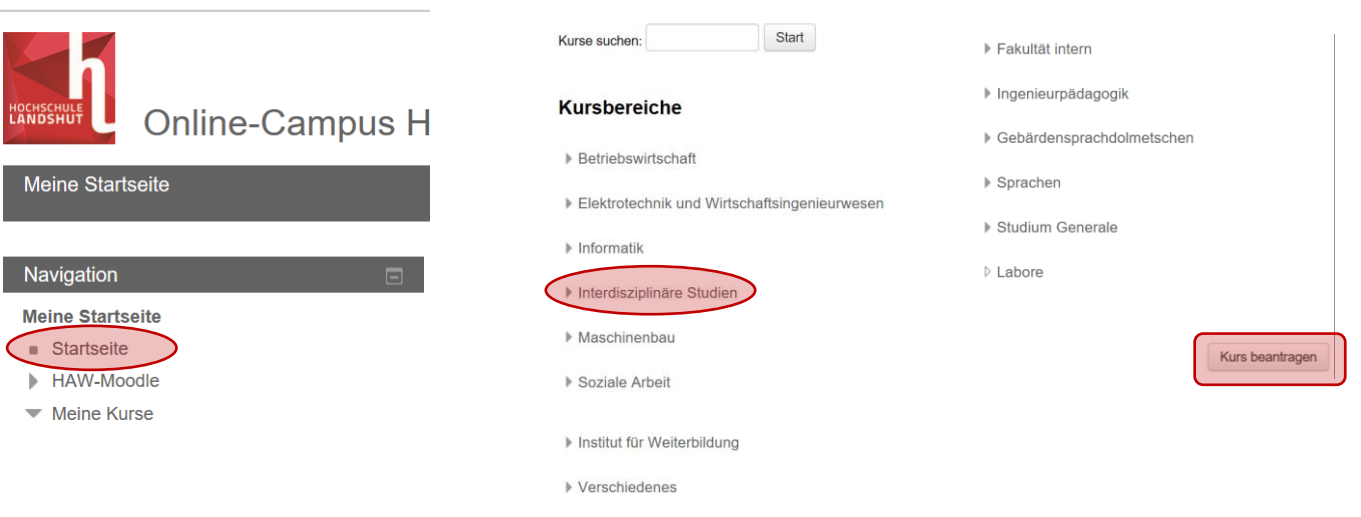

#### <span id="page-1-0"></span>Wie erstelle ich ein Moodle-Passwort?

Gehen Sie in Ihren Moodle-Kurs. Scrollen Sie die Seite weiter nach unten. Auf der linken Seite erscheint die Liste "Einstellungen". Klicken Sie in der Liste "Einstellungen" auf "Nutzer/innen".

Klicken Sie auf "Einschreibemethoden".

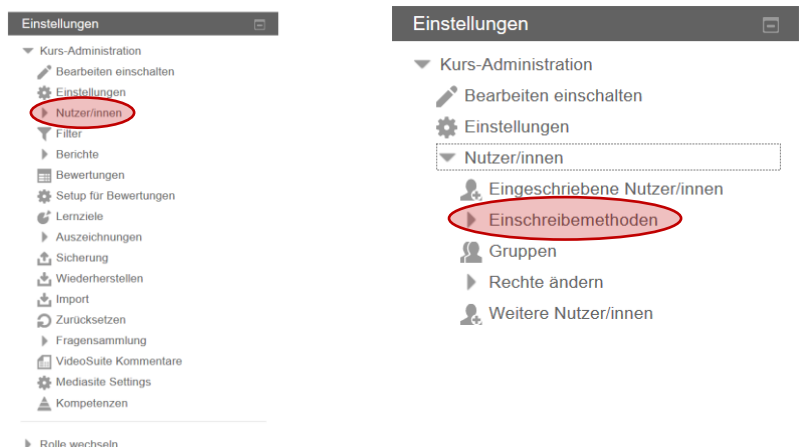

Klicken Sie unter "Methode hinzufügen" auf "Auswählen". Dann klicken Sie auf "Selbsteinschreibung".

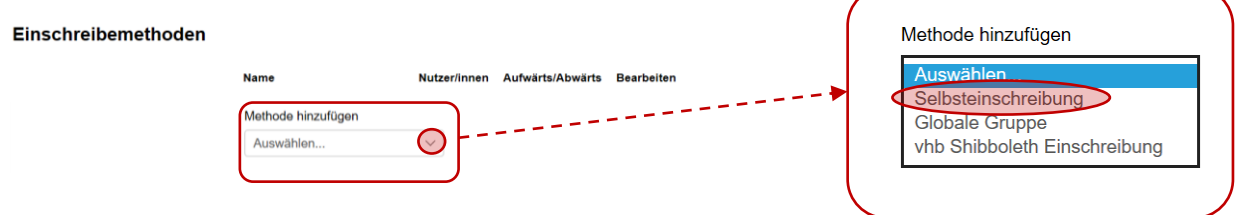

Geben Sie in das Feld "Einschreibeschlüssel" ein Passwort ein. Das Passwort können Sie sich selbst ausdenken. Die Studierenden brauchen dieses Passwort, um später die Inhalte im Moodle-Kurs sehen zu können.

Wenn Sie ein Passwort eingetragen haben, scrollen sie zum Ende der Seite. Klicken Sie dort auf "Methode hinzufügen".

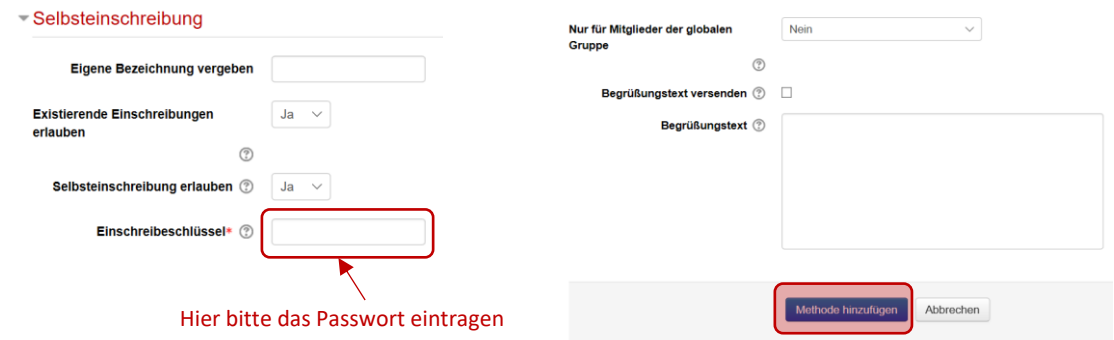

### <span id="page-2-0"></span>Wie füge ich Unterrichts-Material in meinen Kurs ein?

Gehen Sie in Ihren Kurs und klicken Sie oben rechts auf "Bearbeiten einschalten". Klicken Sie dann im entsprechenden Thema auf "Material oder Aktivität anlegen".

Scrollen sie nach unten, bis Sie die Liste "ARBEITSMATERIAL" sehen. Hier können Sie dann "Datei" anklicken. Dann klicken Sie "Hinzufügen".

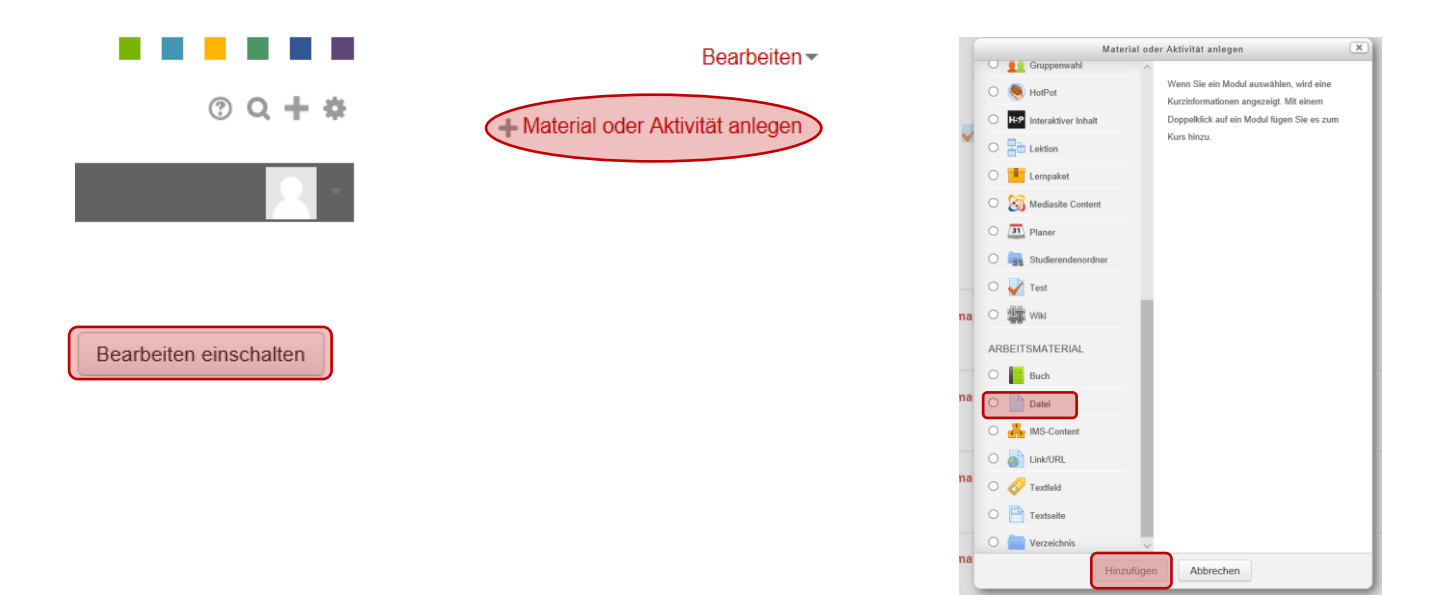

Jetzt müssen Sie einen Namen für die Datei einfügen. Wenn Sie eine Beschreibung geben möchten, können Sie diese unter "Beschreibung" hinzufügen. Vergessen Sie nicht einen Haken bei "Beschreibung im Kurs zeigen" zu setzen. Dann können Sie eine Datei hinzufügen. Die Datei darf maximal 100 MB groß sein.

Wenn die Datei eingefügt ist, scrollen Sie nach unten und klicken auf "Speichern und zum Kurs".

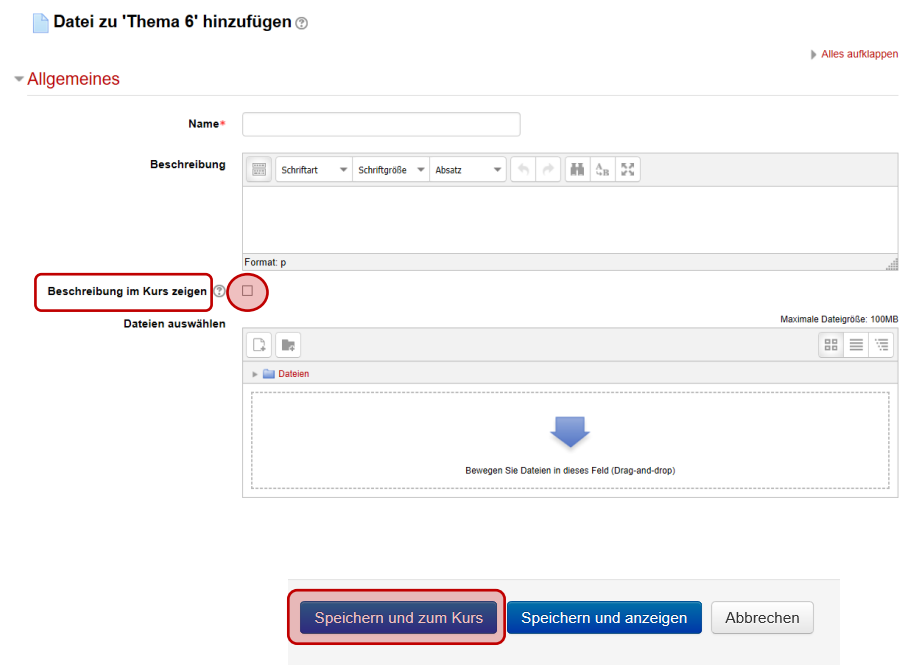

### <span id="page-3-0"></span>Wie erstelle ich eine Aufgabe/Abgabe für die Studierenden?

Gehen Sie in Ihren Kurs und klicken Sie oben rechts auf "Bearbeiten einschalten". Klicken Sie dann im entsprechenden Thema auf "Material oder Aktivität anlegen".

Dann klicken Sie auf "Aufgabe" und auf "Hinzufügen".

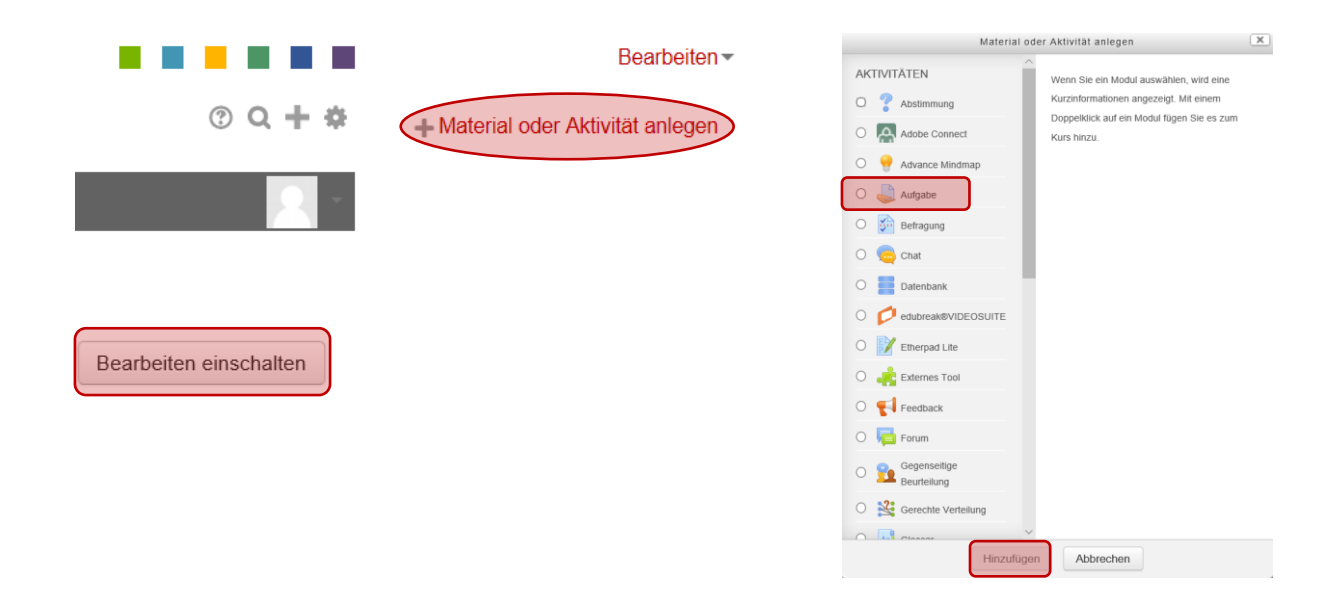

Geben Sie das Thema der Aufgabe bei "Name der Aufgabe" ein. Sie können zusätzlich eine Beschreibung der Aufgabe speichern. Hier können Sie zum Beispiel eine genaue Erklärung der Aufgabe hinterlegen. Damit die Studierenden die Beschreibung sehen können, müssen Sie auf das Kästchen neben "Beschreibung im Kurs zeigen".

Wenn die Studierenden zusätzliches Material für die Aufgabe brauchen, können Sie es unter "Zusätzliche Dateien" einfügen. Zum Beispiel ein Text, den die Studierenden für die Aufgabe lesen müssen.

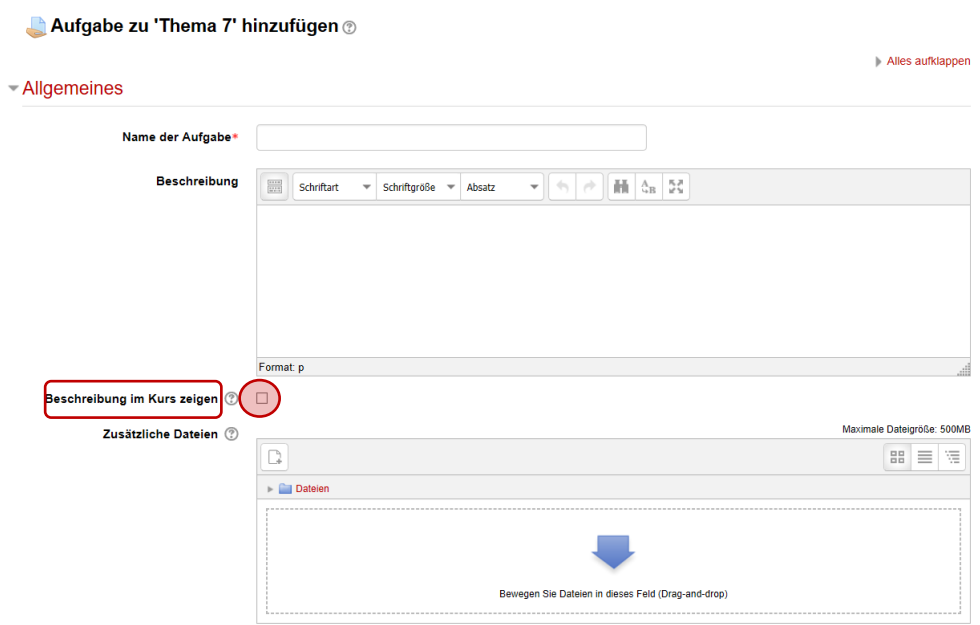

Stellen Sie nun ein von wann bis wann die Aufgabe bearbeitet werden kann. Zum Beispiel vom 04.09. 2018 um 00:00 Uhr bis 11.09.2018 um 00:00 Uhr. Achten Sie darauf, dass bei "Abgabebeginn" und "Fälligkeitsdatum" je ein Haken neben "Aktivieren" ist.

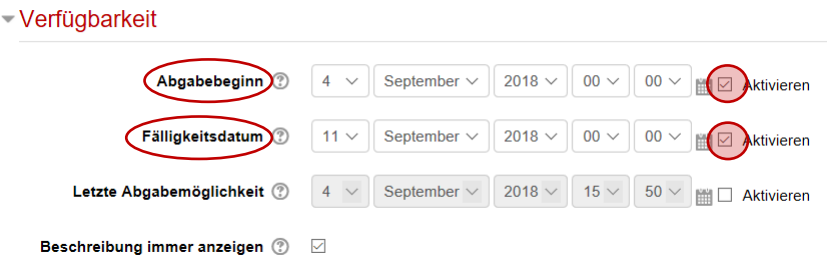

## <span id="page-4-0"></span>Wie erstelle ich eine Aufgabe/Abgabe mit mehr Speicher für die Studierenden?

Wenn Sie eine Aufgabe erstellen, können Sie einstellen, bis wann die Studierenden eine Aufgabe abgeben können. Darunter finden Sie die Einstellungen, wie viel Speicher den Studierenden zur Verfügung steht.

Sie können einstellen, wie viele Dateien jeder Student abgeben kann. Dazu können Sie angeben, wie groß die Dateien sein dürfen. Die maximale Größe ist 500 MB.

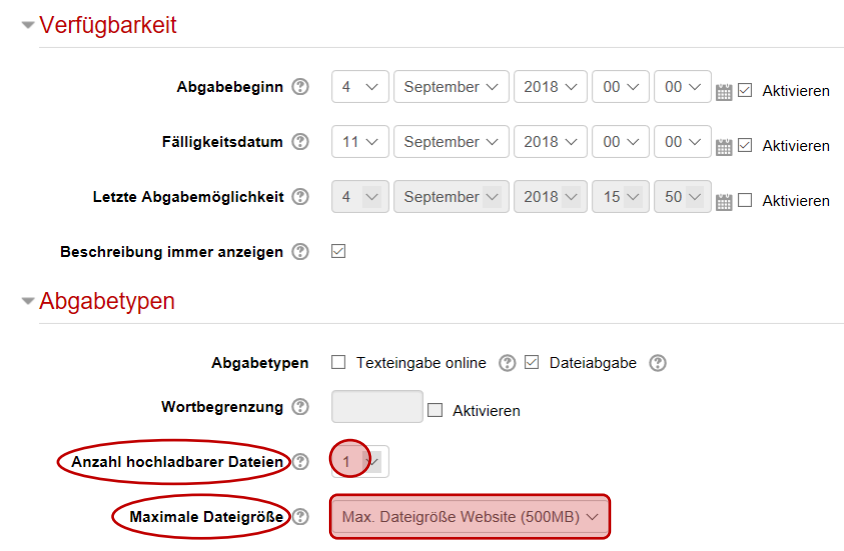

### <span id="page-5-0"></span>Wie mache ich eine andere Person (z.B. eine studentische Hilfskraft) zum Kursleiter?

Scrollen Sie die Seite nach unten, bis Sie auf der linken Seite die Liste "Einstellungen" sehen.

Klicken Sie auf "Nutzer/innen". Klicken Sie dann auf "Eingeschriebene Nutzer/innen".

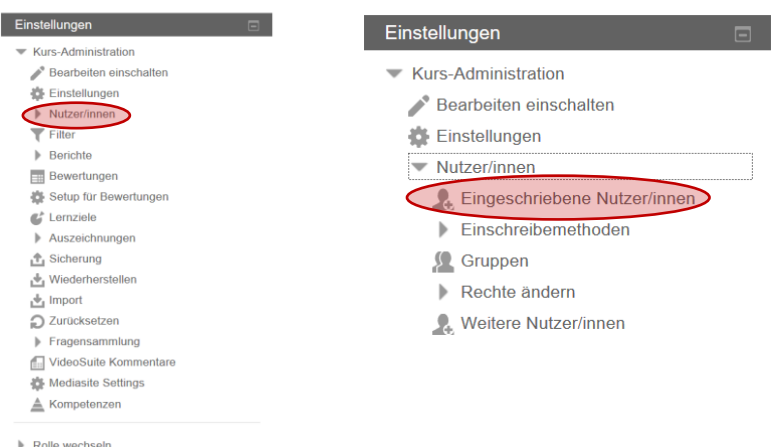

Jetzt können Sie sehen welche Rollen die Teilnehmer haben, zum Beispiel "Teilnehmer/in" oder "Kursleiter/in". Wenn Sie einem Teilnehmer eine neue Rolle geben wollen, klicken Sie auf das Symbol im roten Kreis (siehe Bild).

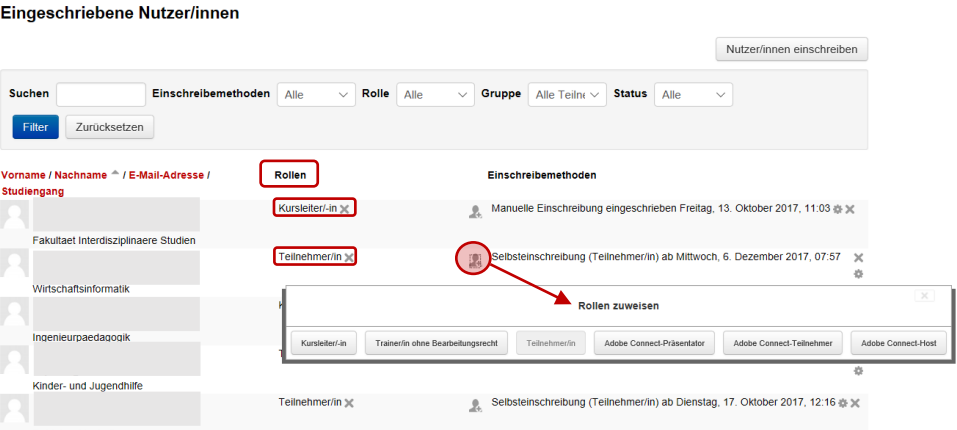

## <span id="page-5-1"></span>Offene Fragen?

**.** 

[Hier gibt es alle Moodle-Anleitungen!](https://moodle.haw-landshut.de/mod/book/view.php?id=35858)

[Hier geht es zu den FAQs](https://moodle.haw-landshut.de/mod/glossary/view.php?id=35856)<sup>1</sup>

[Hier ist der Kontakt zum](https://moodle.haw-landshut.de/mod/page/view.php?id=39) Moodle-Support [\(moodle-support@haw-landshut.de\)](mailto:moodle-support@haw-landshut.de)

<sup>1</sup> häufig gestellte Fragen – *frequently asked questions*